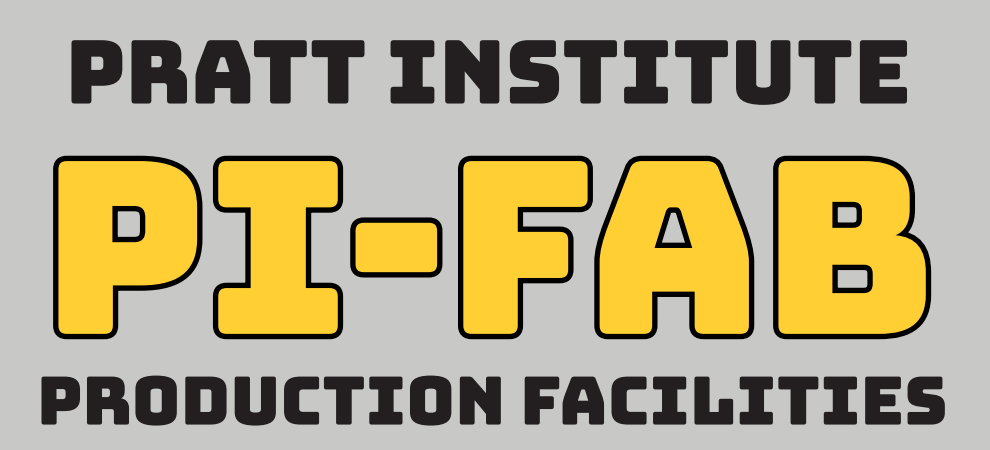

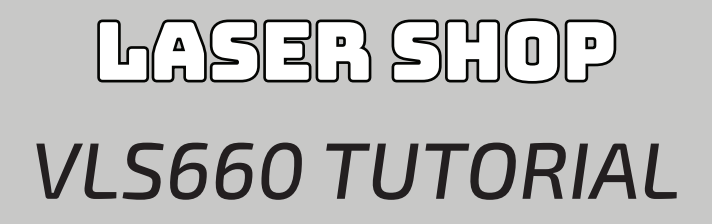

# **VLS660 Tutorial**

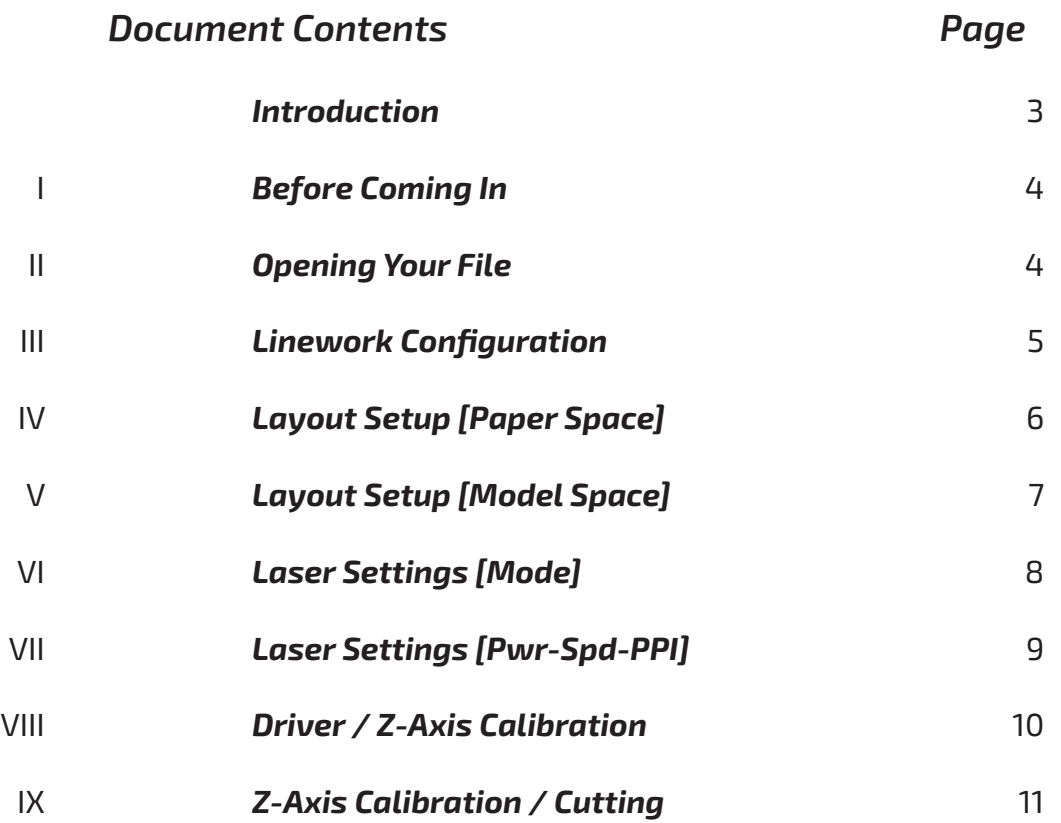

#### About the Laser Shop:

Laser cutting is a technology that uses a laser to cut materials, and is typically used for industrial manufacturing applications. Laser cutting works by directing the output of a high-power laser most commonly through optics. The laser optics and CNC (computer numerical control) are used to direct the material or the laser beam generated, which then either melts, burns, vaporizes away, or is blown away by a jet of gas, leaving an edge with a high-quality surface finish. The Laser Shop is available all students and faculty in the Architecture program. Please use the Laser Shop monitors as a resource for shop use.

#### PROTOCOLS:

- Valid Pratt ID + currently enrolled in an approved Pratt SOA course is required
- Students must sign up using the Digital Submission system in the Laser Shop
- Laser cutters are limited to academic work only, commercial work is prohibited
- Cutting time is limited to 45 minutes and is dictated by Priority Schedule
- Priority Schedule allows everyone to cut during studio-specific time slots
- Fire blankets are located by each machine in case of material flare ups
- Students who cause flare ups will be ejected from the Laser Shop for the day

#### GUIDELINES & RECOMMENDATIONS:

- NEVER leave the room while you are cutting
- It is not efficient use of the laser cutter to make squares, plan accordingly
- To expedite cutting download the driver for the plotter HERE
- Grasshopper scripts are available to maximize your material usage HERE
- Monitors are there to help & guide you- Use them!
- When making your laser file, ensure your lines are organized in specific layers
- Use scraps of the same material to test laser cutting settings

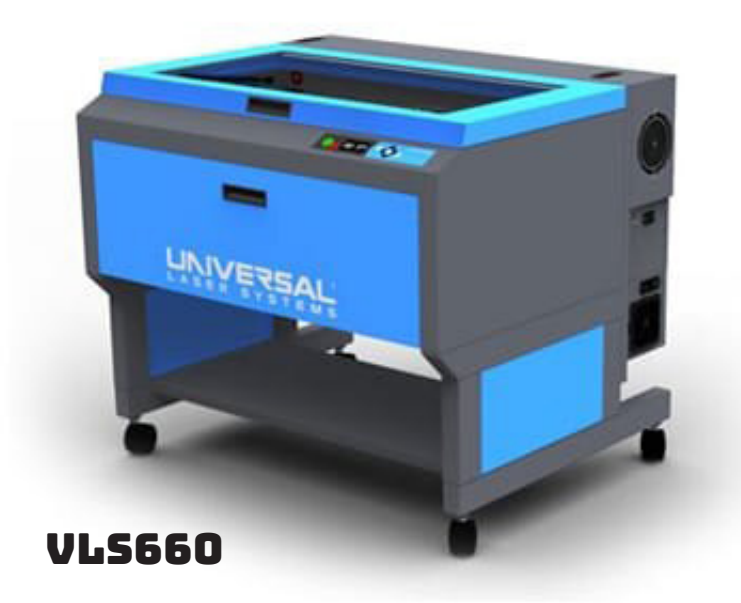

#### **Before Coming In:**

**I** 

**II**

- a. Overkill, Flatten, and Purge your file on your personal/lab computers, not in the laser room.
- Make sure your layers are assigned the appropriate colors- The colors determine the oder b. in which the laser will cut/score
- c. Generally you will try to score first and then cut. For example: if you're using magenta and cyan, set your score layer to magenta, and cut layer to cyan
- d. Below is the order of the colors: black will cut first, red second and so on

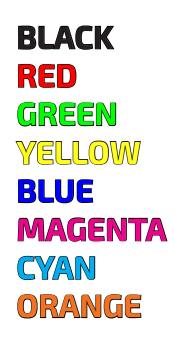

- e. Save your file as an AutoCad 2017 or lower on your USB
- Verify your material is sized to fit the laser cutter: VLS660/X660 = 18"x32" f.
- The laser bed has a 1/4" offset border to which it won't cut to the edge of the sheet, so keep g. everything within the dashed border

#### **Opening Your File:**

- Once you arrive to your station at the Laser Shop, plug in your USB and copy your file onto a. the desktop
- b. Open your file using AutoCAD

## **III Linework Configuration:**

- a. After opening your file, you must configure your linework. In order for the laser cutter to read your linework, **lineweights** and **index colors** must be set
- b. Lineweights:
	- Select everything in your file
	- Set all line weights to **0.00 mm**

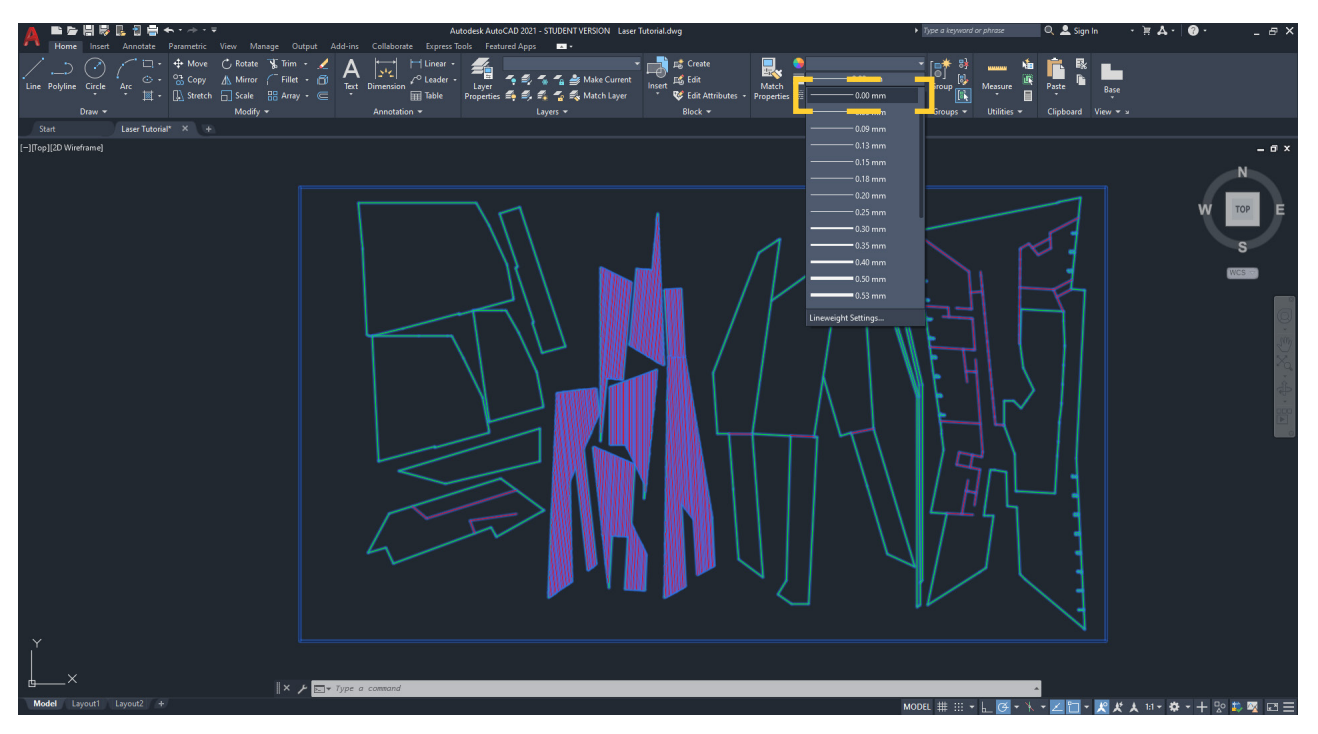

- c. Index Colors:
	- Use the **QSelect** command to select one layer (i.e. "Red (Cut)")
	- Click **OK**
	- Set that layer color to an **Index Color.** (i.e. Index Color "Red")

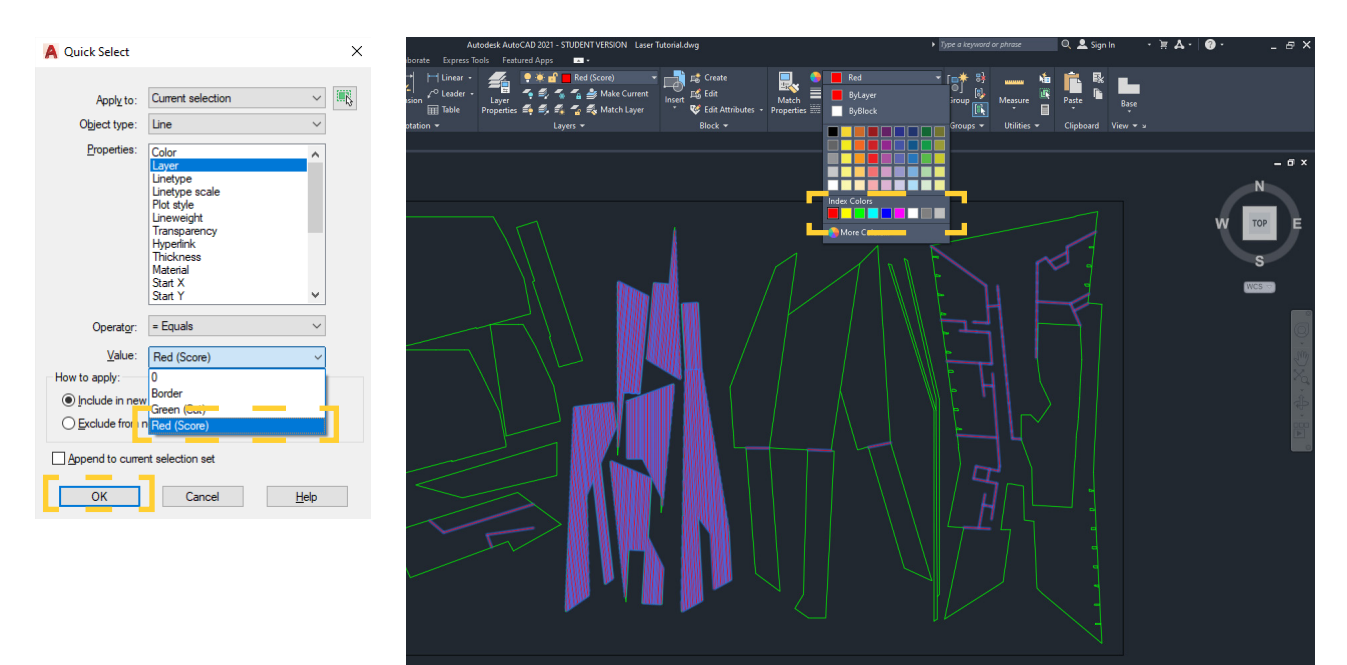

### **IV Layout Setup [Paper Space]:**

- a. Now that your lines are configured, set up your layout. Click on the **Layout1** tab at the bot-<br>tom left (If a menu does not pop up right click Layout1>Page Setup Manager)
- b. click Modify

 $VLS6.60$ 

 $UCP-1$ 

 $\Box$  Display when creating a new layout

32.00 x 18.00 inches (Landscape)

Close | Help

Plotter:

Plot size:

Where:

Description:

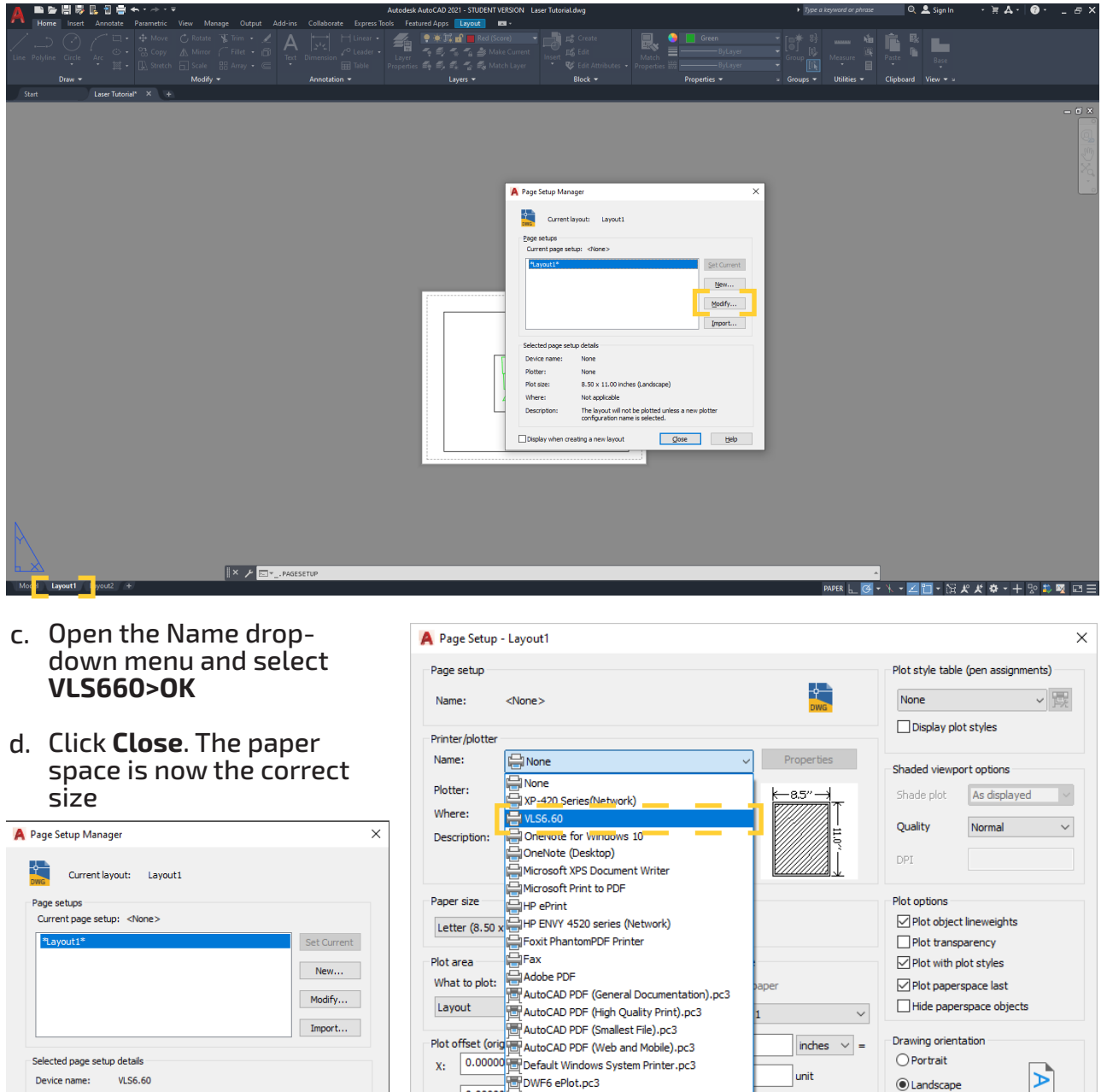

Y: 0.00000 世 DWF6 ePlot.pc3<br>- 0.00000 世 DWFx ePlot (XPS Compatible).pc3<br>- 世 DWG TO PDF.pc3

EVLS6.60.pc3 WLS6.60a.pc3

W.S6.60aa.pc3

Preview

PublishToWeb JPG.pc3

 $\odot$  Landscape

 $\Box$  Plot upside-down

 $Cancel$ 

 $Help$ 

Scale lineweights

 $\overline{\alpha}$ 

# **V Layout Setup [Model Space]:**

- Next, you must adjust your viewport to fit the paper space. Click on the **viewport border- line** (it should turn blue and bold) a.
- Click on a **corner** and place it outside of the paper space (the paper space should be com- pletely inside of the viewport) b.

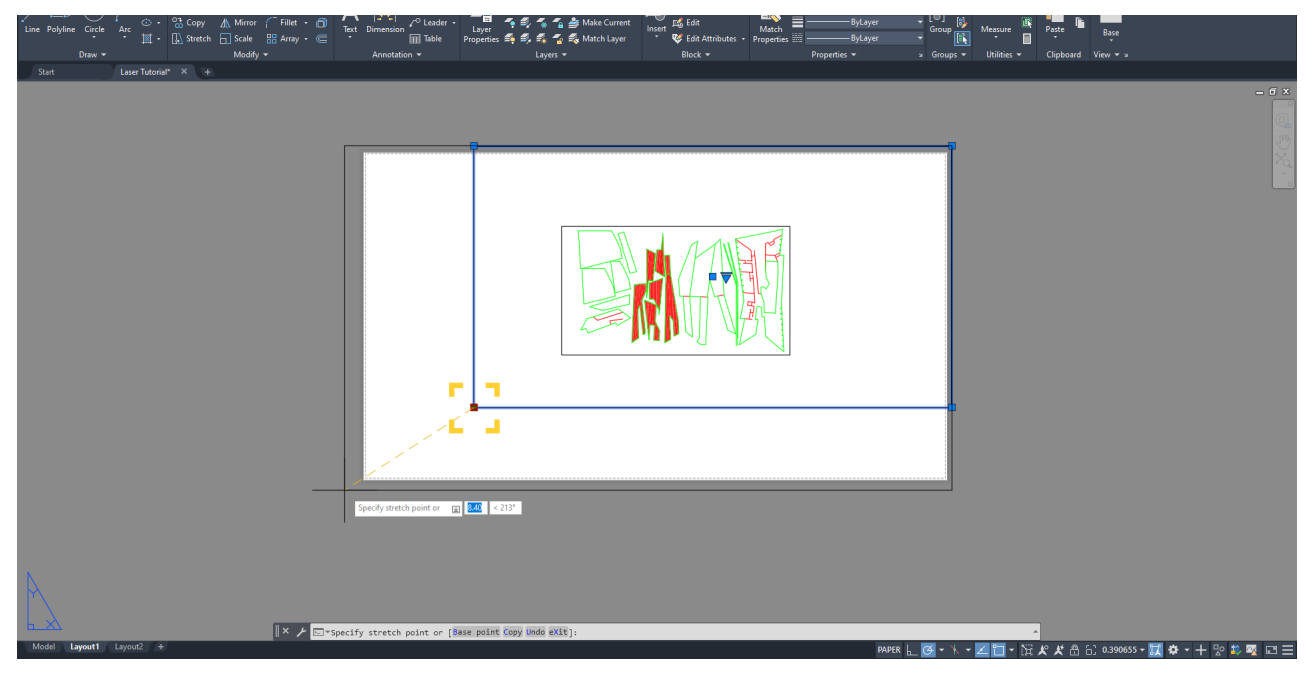

- c. Next, adjust the model space to fit the paper space. Double click inside of the viewport (the border will be black and bold). You are now in model space
- Choose the appropriate **scale** for your file at the bottom right (usually 1:1) d.
- Use the mouse wheel to pan your file to fit the paper space. Double click in the gray area to e.go back into paper space.

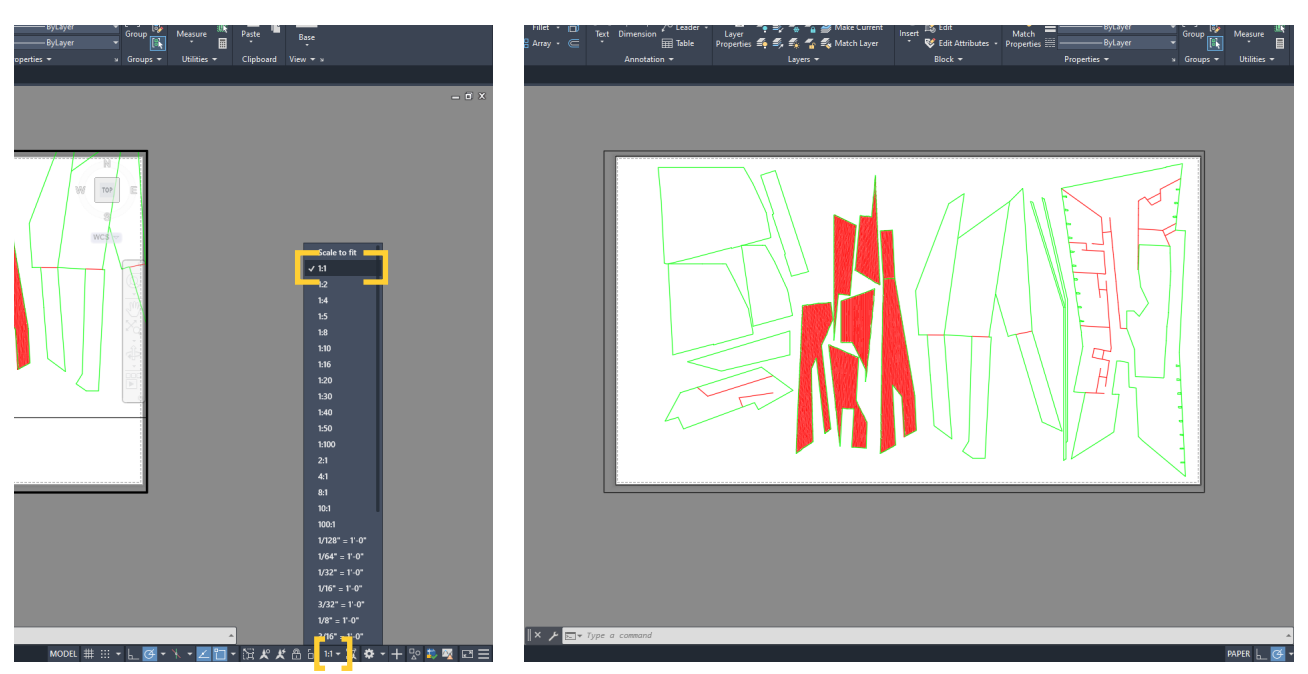

## **VI Laser Settings [Mode]:**

- Now that your lines and layout are configured, you must input your laser machine settings. a. Use **ctrl + P** to plot
- b. Click Properties > Custom Properties. The Laser Settings menu will open.

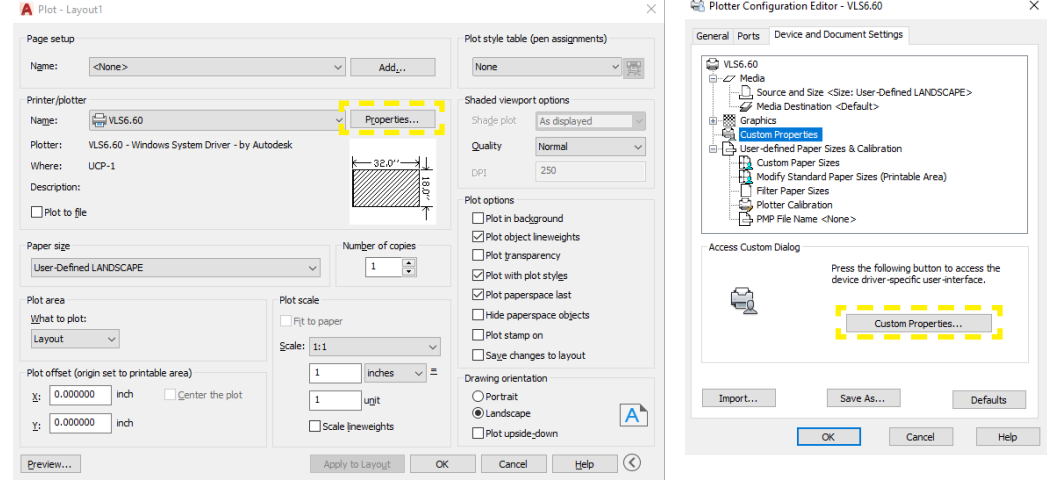

- c. In this menu, you will need to adjust the layer **mode** (Vect/Skip) and **settings** (Pow- er/Speed/PPI).
- Mode: d.
	- In this example, we are only using Red and Green so we will skip the rest.
	- Click on each layer that you **will not** use
	- Open the drop down menu and select **Skip**
	- Click **Set**
	- Now click the layers that you **will** use.
	- Open the drop down menu and slect **Vect**
	- Click **Set**

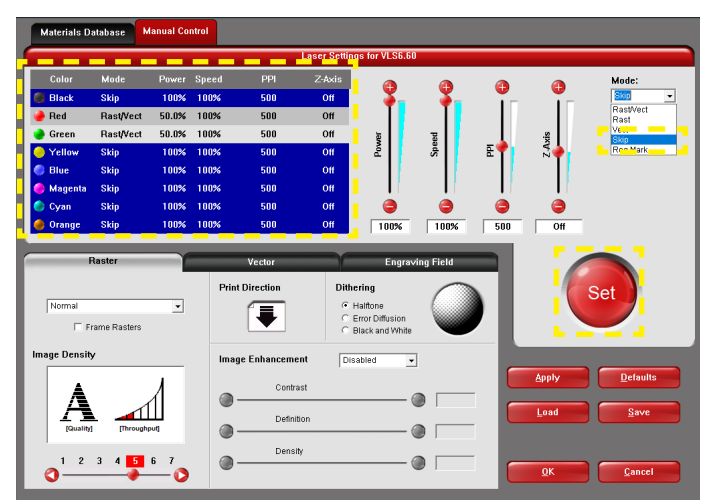

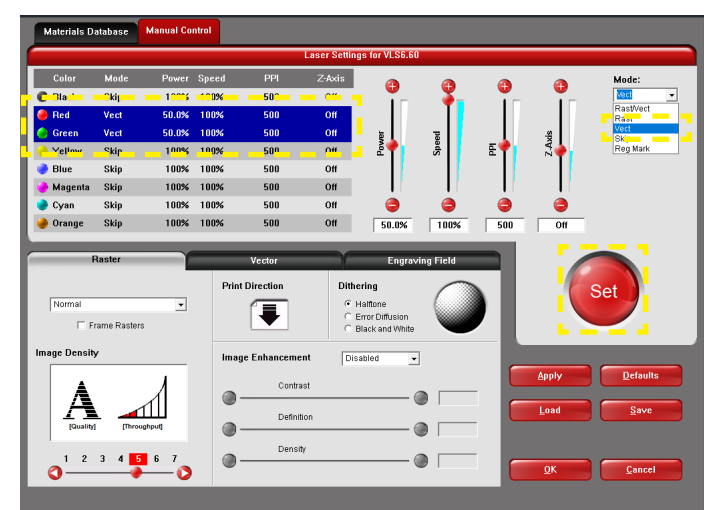

### **VII Laser Settings [Pwr/Spd/PPI]:**

#### a. Settings:

- Power, Speed, and PPI settings are specific to each laser cutter. Refer to the setting guides attached to the monitor at your station.
- In this example, we are scoring with Red and cutting with Green so we will adjust those settings.
- Click on a layer that you **will** use
- Input the value for each category:

**Power Speed PPI**

- Click **Set** 

- After inputting all of your set- tings, click **OK** b.
- c. Save your changes and click OK
- Click **Apply to Layout** > **OK** d.

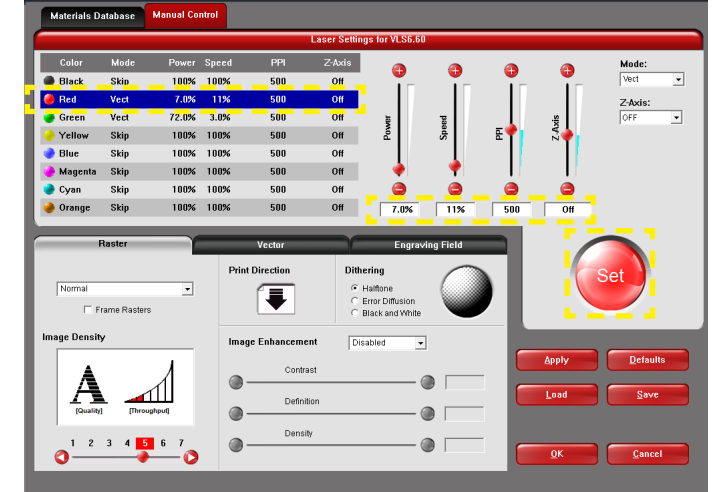

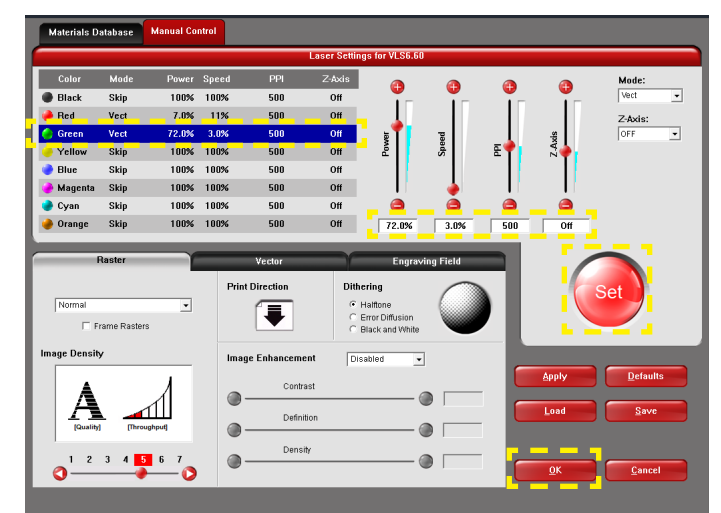

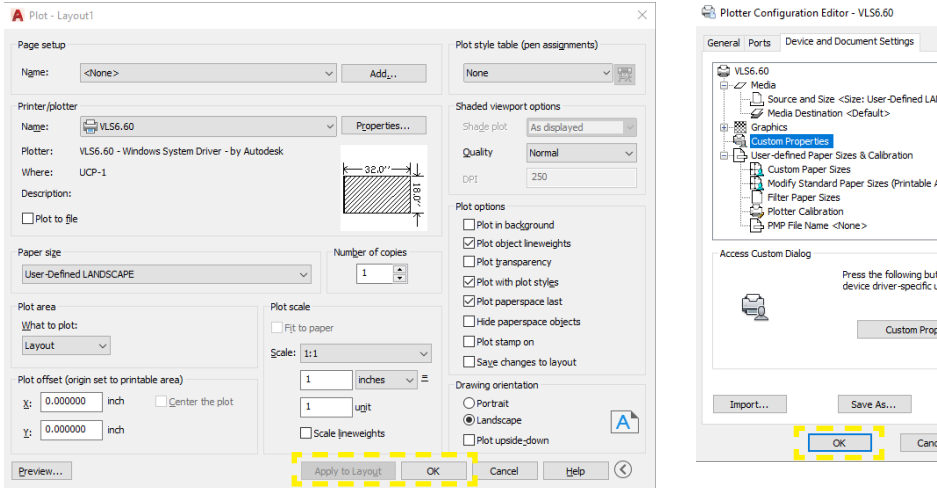

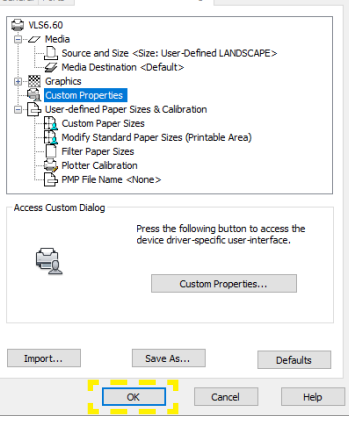

### **VIII Driver / Z-Axis Calibration:**

- a. Click on the red icon located on the desktop/taskbar indicating the driver program. This is where you adjust the bed to the proper height for your material. Having the proper height focuses the laser which ensures a cleaner cut.
- Your layout should be visible. If portions are missing, go back to AutoCAD b. and verify your linework configuration.

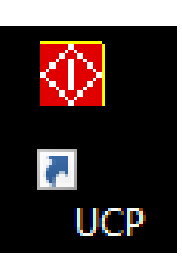

Click on **Focus View** c.

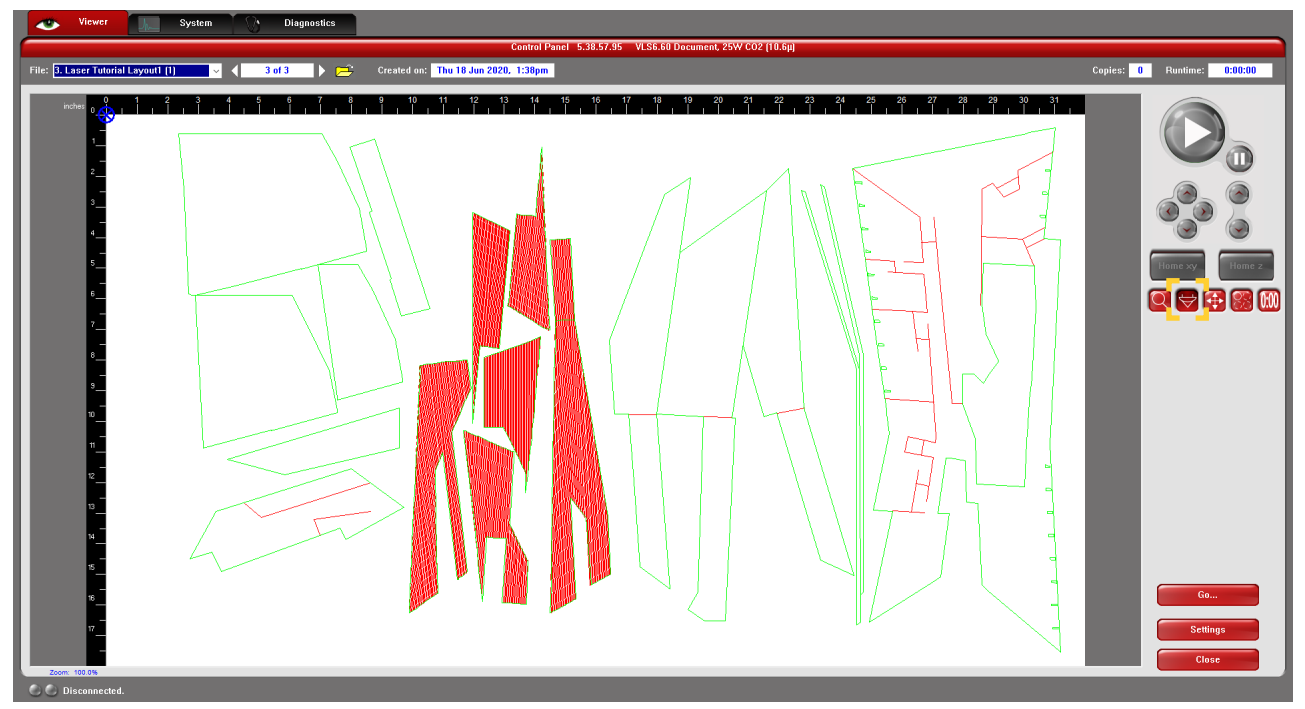

d. Click in the center of your material. The laser head should move to that location.

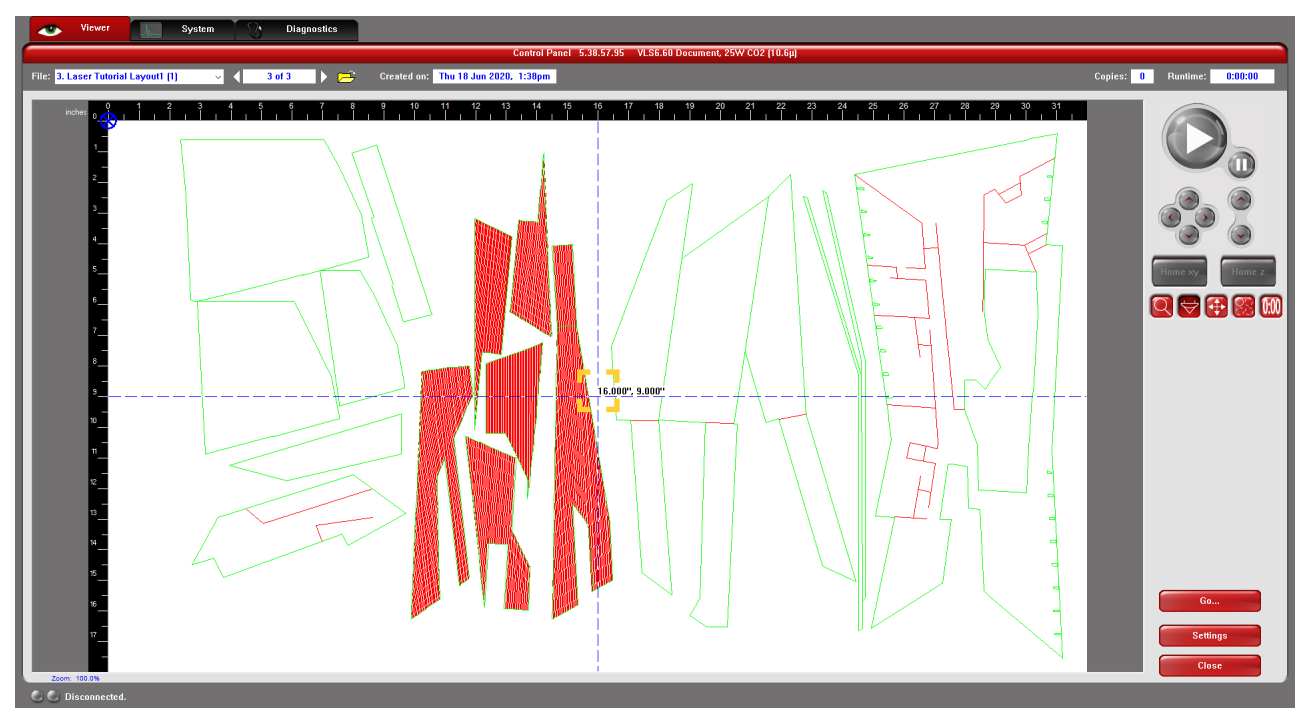

### **IX Z-Axis Calibration / Cutting:**

- a. Now it is time to adjust the height of the laser bed. There is a calibration tool provided at each station.
- b. The tool should fit snuggly beneath the lower-right cor-<br>ner of the laser head housing.<br>In this example, the calibration tool is higher than the bottom corner, this means the laser bed it too high and we must lower it.
- c. The control panel is located on the laser machine. Press (DO NOT hold) the up/down arrows to adjust the height of bed.
- d.NEVER raise the bed while the calibration tool is below the laser head. Doing this will damage the machine.
- Adjust the bed until the peg e. of calibration tool is flush with the lower-right corner of the laser head housing.
- f. You are now ready to begin laser cutting. Close the laser machine lid and click Play. Your layout will dissapear and the laser head will begin cutting. SUCESS!

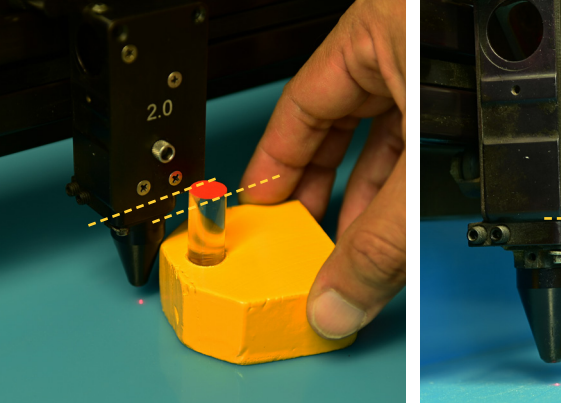

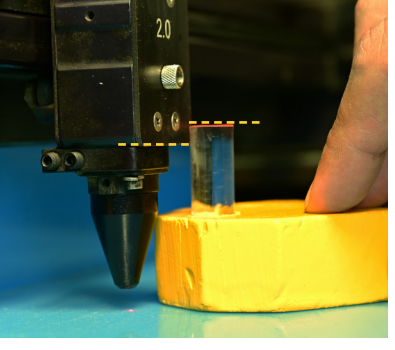

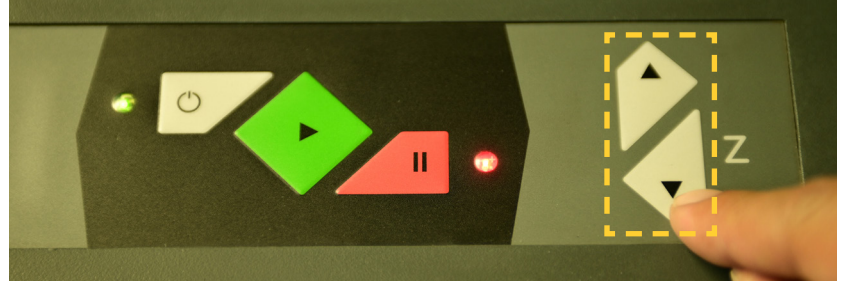

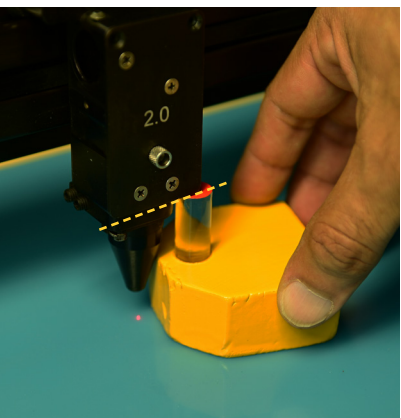

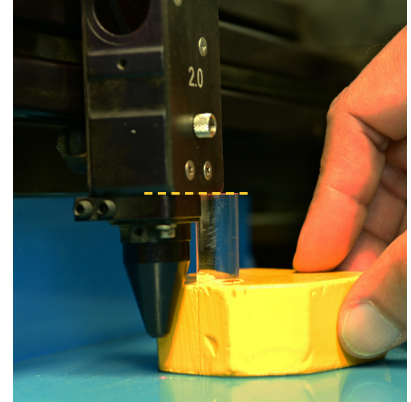

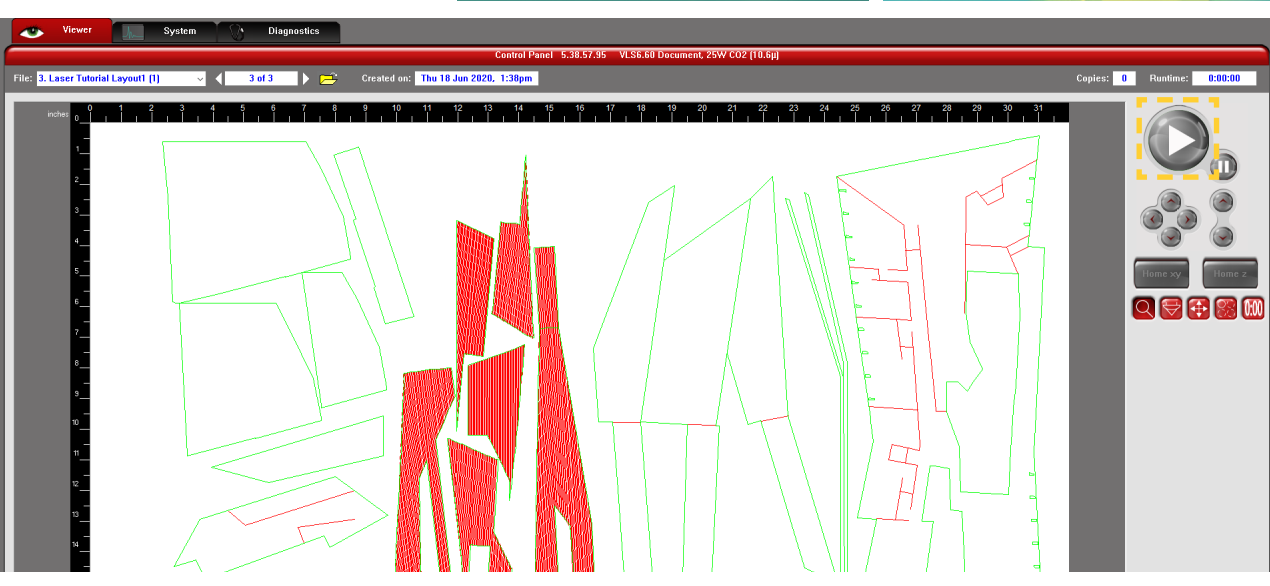